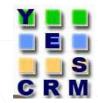

## Salesforce Communities

## Prepared By – Chetan Chavan & Vinita Khemani

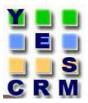

#### AGENDA

- Communities.
- Difference between portal and communities.
- Impact On Customer And Partner Portal Users.
- Community Licenses.
- Enabling Communities.
- Creating Communities.
- Customizing Communities.

### What Are Communities?

- Salesforce communities are public or private branded spaces for employees, customers and partners to connect.
- Communities are a great way to share information and collaborate with people outside your company who are key to your business processes such as customers and partners.
- Interaction with a customer is like conversation with a friend ,reading a tweet, live chat, reading a post on facebook or even talking.

#### **Difference between portal and communities**

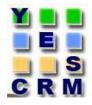

| Features      | Portals                    | Communities                 |
|---------------|----------------------------|-----------------------------|
| Licenses      | High volume portal<br>user | Customer<br>community       |
|               | Gold Partner               | Partner Community           |
| Customization | Limited customisation      | Pixel perfect customisation |
| Chatter       | No Chatter                 | Chatter is included         |
| Search        | Sidebar search             | Global search               |

#### **Impact On Customer And Partner Portal Users**

- Existing organizations continue to have full access and may continue to use their portals or transition to Communities.
- Existing Portal customers are not required to make changes in their environment and have the choice to provision Communities functionality at no additional cost.
- If organization is not already using portal, community is the only choice.
- Sales force is encouraging new customers to try communities.

#### **Community Licenses**

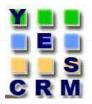

- Two main types of community licenses:
  - 1. Customer Community 2. Partner Community
- The Customer Community license is similar to a High Volume Customer Portal license and is well-suited for business-tocustomer communities with large numbers of external users.
- The Partner Community license is similar to a Gold Partner license and is well-suited for business-to-business communities such as a partner community.
- In addition to the new licenses, Communities supports all internal and portal licenses.

### **Enabling Communities**

- Before you enable Communities:
  - Ensure that your organization has Communities licenses.
     From Setup, click Company Profile > Company Information. Your licenses are listed near the bottom of the page.

| Partner Community       | Active | 5 | 0 | 5 |
|-------------------------|--------|---|---|---|
| Partner Community Login | Active | 5 | 0 | 5 |
| Customer Community      | Active | 5 | 1 | 4 |

#### **Enabling Communities(Contd..)**

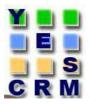

 To get started with communities, we must first enable it and select a domain.

- From Setup, click Customize > Communities > Settings.
- Select Enable Communities.

| Home Chatter Campaigns                                                               | Leads Accounts Contacts Opportunities Forecasts Contracts Cases Solutions Products Reports Dashboards My Expenditure BirthDayDetails test Books +                                                                  |
|--------------------------------------------------------------------------------------|----------------------------------------------------------------------------------------------------|
| Expand Al   Collegee Al                                                              | Communities                                                                                                    |
| Force.com Home                                                                       | Communities are spaces for employees, customers and partners to collaborate on best practices and business processes. Learn more<br>To get started with communities, you must first enable it and select a domain. |
| System Overview                                                                      | Save                                                                                                    |
| Personal Setup                                                                       | Enable communities                                                                                                    |
| Email<br>Import<br>Desktop Integration                                               | Important. Once you enable communities, it cannot be disabled. Enabling communities also permanently turns on the new user interface theme and the universal header. Learn more Enable communities                 |
| <ul> <li>Illy Chatter Settings</li> <li>Illy Social Accounts and Contacts</li> </ul> | Save                                                                                                    |
|                                                                                      |                                                                                                    |

#### **Enabling Communities(Contd..)**

YES CRI

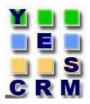

 Specify the Domain name and once setup it will be used in all of your communities and it can't be changed after you save it.

You can designate a completely custom domain by entering it in on the Domain Management page. From Setup, click **Domain Management > Domains.** 

| Communities                                                                                                    | Help for this Page 😗   |
|----------------------------------------------------------------------------------------------------|------------------------|
| Communities are spaces for employees, customers and partners to collaborate on best practices and business processes. Learn more                                                                                                    |                        |
| To get started with communities, you must first enable it and select a domain.                                                                                                    |                        |
| Save                                                                                                    |                        |
| Enable communities                                                                                                    | = Required Information |
| Important: Once you enable communities, it cannot be disabled. Enabling communities also permanently turns on the new user interface theme and the universal header. Learn more 🕼 Enable communities                                                               |                        |
| Select a domain name                                                                                                    |                        |
| Important. The domain name will be used in all of your communities and can't be changed after you save it                                                                                                    |                        |
| Sample Community URLs Sample Company force.com/customers                                                                                                    |                        |
| Sample Domain Name<br>MyCompany.force.com/<br>MyCompany.force.com/developers<br>MyCompany.force.com/artners                                                                                                    |                        |
| Domain name         MyDevOrgSite         -developer-edition.ap1.force.com         Check Availability           Success! Domain name available         Success! Domain name available         Success! Domain name available         Success! Domain name available |                        |
| Save                                                                                                    |                        |
| Confidential - All rights reserved.                                                                                                    |                        |

#### **Enabling Communities(Contd..)**

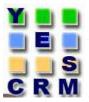

 We will get below alert message for final confirmation to enable communities after giving unique community name and saved changes with given domain name.

| Communities                                                                                                    | Help for this Page 🥺   |
|----------------------------------------------------------------------------------------------------|------------------------|
| communities are spaces for employees, customers and partners to collaborate on best practices and business processes. Learn more                                                |                        |
| o get started with communities, you must first enable it and select a domain.                                                                                                   |                        |
| Save                                                                                                    |                        |
| Enable communities                                                                                                    | = Required Information |
| Important: Once you enable communities, it cannot be disabled. Enabling communities also permanently turns on the new user interface theme and the universal header. Learn more |                        |
| Select a domain name The page at https://apl.salesforce.com says                                                                                                    |                        |
| Important: The domain name will be used in all of your communit<br>Sample<br>Sample Domain Name<br>MyCompany, force, com<br>MyCompany                                           |                        |
| MyCompany.force.com/partners                                                                                                    |                        |
| Domain name       MyDevOrgSite       -developer-edition.ap1.force.com       Check Availability         Success! Domain name available       Check Availability                  |                        |
| Save                                                                                                    |                        |
|                                                                                                    |                        |

#### **Creating Communities**

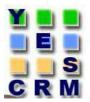

#### To start creating communities, click Customize > Communities > All Communities, then click New Community.

| Manage Communities                                                      |                                                                                                    | Feedback   Video Tutorial   Help for this Page 💡 |  |
|-------------------------------------------------------------------------|----------------------------------------------------------------------------------------------------|--------------------------------------------------|--|
| Success! You can now create new communities.                            |                                                                                                    |                                                  |  |
| he list shows all communities in your organization. Clicking on the Com | munity Name link takes you directly to the Community. If you're not a member, the Community Name is not a link. |                                                  |  |
| All Communities                                                         | New Community                                                                                                   |                                                  |  |
| No Communities                                                          |                                                                                                    |                                                  |  |

## **Creating Communities(Contd..)**

- 1. Chose community template.
- 2. Enter a community name.
  - **3**. Enter a unique value at the end of the URL field.

| Manage Communities                              |                                                                                      |                                                                                                    |                             | Feedback   Video Tutorial   Help for this Page 🥝 |
|-------------------------------------------------|--------------------------------------------------------------------------------------|----------------------------------------------------------------------------------------------------|-----------------------------|--------------------------------------------------|
| Success! You can now create new cor             | nmunities.                                                                           |                                                                                                    |                             |                                                  |
| The list shows all communities in your organiza | Create Community                                                                     | ×                                                                                                    | nmunity Name Is not a link. |                                                  |
| All Communities<br>No Communities               | * Name<br>Description<br>URL<br>After creating a commun<br>publish it or share the U | Developer  mydevorgsite-developer-edition.ap1.force.com / Developer  ity, you can continue to customize it. It is visible only to administrators until you  L  Create Cancel |                             |                                                  |

 After creating a community, you can continue to customize it. It is visible only to administrators until you publish it or share the URL.

#### **Customizing Communities**

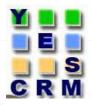

 To set up your community, you need to add members and select the tabs you want to display. To further customize and brand your community, go to Branding, Login Page and Emails tabs. Publish the community when it's ready to go live.

| Sales Community test | ÷ 🗘                                                                 |                                                                      |                                                           |
|----------------------|---------------------------------------------------------------------|----------------------------------------------------------------------|-----------------------------------------------------------|
| Go to Setup 🄉        | Welcome to Community Manage                                         | ementl                                                               |                                                           |
| Overview             | Sales Community test 🔌                                              |                                                                      |                                                           |
| a Dashboards         | https://chetancommunitytest-developer-editio                        | on.na15.force.com                                                    |                                                           |
| * Topics             |                                                                     |                                                                      |                                                           |
| + Recommendations    | What's New                                                          |                                                                      |                                                           |
| X Administration     | Setting Up Your<br>Salesforce Commun                                | nity                                                                 | 2 9 2                                                     |
| Members              |                                                                     |                                                                      |                                                           |
| Tabs                 | salesforce                                                          |                                                                      | salesforce                                                |
| Branding             | Community Setup Video                                               | Release Readines                                                     | ss Video                                                  |
| Login & Registration |                                                                     |                                                                      |                                                           |
| Emails               | Build and Design Your Community<br>Communities Implementation Guide | Drive Adoption and Engagement<br>Sharing Between Communities & Your  | Got Questions? Ask Salesforce<br>Community Implementation |
| Preferences          | Communities Managers Guide                                          | Organization<br>Engage Your Customers                                | Community Templates                                       |
| Pages                | Pages Release Notes                                                 | Build Communities That Thrive<br>Communities Cloud Channel on YouTub | Community Management<br>Community Cloud                   |

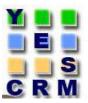

Adding Members to Your Community:-

Once you add a profile or permission set, all users assigned to that profile or permission set become members of the community.

New users added to a profile or permission set that is already associated with a community automatically gain access.

Profiles and permission sets associated with communities can't be deleted from Salesforce. You must remove the profiles or permission sets from the communities first.

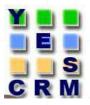

# Manage community membership: Click Customize > Communities > All Communities, then click Manage next to the community name. Click Administration > Members.

| All                                                                                                    | Find                     |
|----------------------------------------------------------------------------------------------------|--------------------------|
| Chatter rofiles                                                                                                    | Selected Profiles        |
| Contrac Portal<br>Custom: Markeurg Profile<br>Custom: Sales Profile<br>Custom: Sales Profile<br>Custom: Support Profile<br>Force.com - Free User<br>M2O Aarketing Communication<br>M2O Sales Manager<br>M2O Sales Manager<br>M2O Sales Operations<br>Marketing User<br>Select Permission Sets | Add<br>Add<br>Remove     |
| Available Permission Sets                                                                                                    | Selected Permission Sets |
| Lead Permission set                                                                                                    | Add                      |
|                                                                                                    |                          |

https://mvdevorgsite-developer-edition.ap1.force.com/Developer

#### To add members using profiles:

- To filter profiles, select a profile type from the drop-down menu. To search for a specific profile, enter a search term and click
   Find. Search Results return profiles for the selected filter.
- Select the user profiles you want to allow access to your community. Press CTRL to select multiple profiles.
- Click Add. To remove a profile, select it and click Remove.

If you remove a profile from a community, users with that profile lose access to the community, unless the users are assigned permission sets or other profiles that are still part of the community. Their posts and comments still appear.

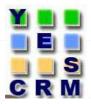

#### To add members using permission sets:

- To search for a specific permission set, enter a search term and click Find.
- Select the permission sets you want to allow access to your community. Press CTRL to select multiple permission sets.
- Click Add.
- Click Save.

If you remove a permission set from a community, users with that permission set lose access to the community, unless the users are associated with profiles or other permission sets that are still part of the community. Their posts and comments still appear even after they lose access.

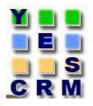

#### **Create Communities Users:**

YES

 To allow an external user to access your community, you must enable the external user's contact record as a customer user or partner user, depending on their license type. Your community can contain users with Partner Community, Customer Community, and Customer Community Plus licenses.

|           | chetan chavan changed Account Name fro<br>Resorts Ltd. | m a blank value to Grand H    | otels & 🖃                |                                     |                                                  |
|-----------|--------------------------------------------------------|-------------------------------|--------------------------|-------------------------------------|--------------------------------------------------|
|           | Comment - Like - August 21, 2015 at 1:24 A             | AM                            |                          |                                     |                                                  |
|           | Opportunities [0]   Cases ]                            | 0]   Open Activities [0]   Ac | livity History [0]   Can | npaign History [0]   Notes & Attact | nment <u>s [0]</u>   <u>HTML Email Status [0</u> |
| Contact D | etail                                                  | Edit Delete Clone             | Request Update           | Manage External User 🔻              | _                                                |
|           | a a                                                    |                               |                          | View Customer User                  |                                                  |

 Contact Owner
 Image: Chetan chavan [Change]

 Name
 Mr. Chetan Chavan customer

 Mame
 Mr. Chetan Chavan customer

 Account Name
 Grand Hotels & Resorts Ltd

 Title
 Other Phone

#### To create partner users:

- View the external account you want to create a user for.
- Create a new contact. Click New Contact from the Contacts related list. Fill in the appropriate details, then click Save.
- On the contact detail page, click Manage External User, then Enable Partner User.
- Edit the user record for this external user.
  - Select the Partner Community user license.
  - Select the appropriate profile. Remember that profiles give users access to tabs in your community, so be sure you choose a profile that has the appropriate tabs exposed.
  - Deselect Generate new password and notify user immediately so that users don't receive a password before the community is activated. When you activate the community, the user will receive a welcome email with their login information, as long as the Send welcome email option is selected for the community.
- Click Save

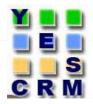

#### To create customer users:

- Create a new contact.
- On the contact detail page, click Manage External User, then Enable Customer User.
- Edit the user record for this external user.
  - Select the appropriate profile. The available profiles are limited to the Customer Community User profile and any profiles cloned from it.
  - Deselect Generate new password and notify user immediately so that users don't receive a password before the community is activated. When you activate the community, the user will receive a welcome email with their login information, as long as the <u>Send welcome email</u> option is selected for the community.
- Click Save.

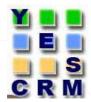

#### • Adding Tabs to Your Community:-

 Click Customize > Communities > All Communities, then click Manage next to the community name.
 Click Administration > Tabs.

| veloper: Tabs                                                                                                    |                      |                                                        |                   | ×                  |
|----------------------------------------------------------------------------------------------------|----------------------|--------------------------------------------------------|-------------------|--------------------|
|                                                                                                    |                      | L                                                      | et us know what y | you think   Help 🕜 |
| lect tabs to include in this comm                                                                                                    | unity.               |                                                        |                   |                    |
| Standard sharing rules apply                                                                                                    | to all records. I    | Learn more                                             |                   |                    |
| Available Tabs                                                                                                    |                      | Selected                                               | Tabs              |                    |
| About Change Control<br>About Conga Composer<br>AccChildren<br>BirthDayDetails<br>Books<br>Campaigns<br>Cases<br>Changes<br>Chatter<br>Conga Email Templates<br>Conga Mail Merge<br>Conga Setup<br>Conga Templates (v5)<br>Console | Add<br>Add<br>Remove | Home<br>Leads<br>Contacts<br>Accounts<br>Opportunities | ۸<br>٣            | Up<br>Down         |

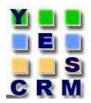

#### Branding Your Community

1. Click Customize > Communities > All Communities, then click Manage next to the community name.

2. Click Branding.

3. Use the lookups to choose a header and footer for the community

|                            | Let us know wi        | nat you think   Help 🕜 |  |  |
|----------------------------|-----------------------|------------------------|--|--|
| Header and Footer          |                       |                        |  |  |
| Header                     |                       | <u>s</u>               |  |  |
|                            | JPG, GIF, PNG or HTML |                        |  |  |
| Footer                     | HTML                  | <b>S</b>               |  |  |
|                            | HIML                  |                        |  |  |
| Colors Select color scheme | •                     |                        |  |  |
| Header Background          | #FFFFF                |                        |  |  |
| Page Background            | #B1BAC1               |                        |  |  |
|                            |                       |                        |  |  |
| Primary                    | #1797C0 i             |                        |  |  |
| Secondary                  | #51606E               |                        |  |  |
| Tertiary                   | #DDE4E9               |                        |  |  |
| LOGO                       |                       |                        |  |  |
| LOGO                       |                       |                        |  |  |
| Tab 1 Tab 2                |                       |                        |  |  |
|                            |                       |                        |  |  |
| SECTION HEADER             |                       |                        |  |  |
|                            |                       |                        |  |  |
|                            |                       |                        |  |  |

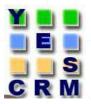

| Developer             | · 0                                                        |             |                                                        |         | 🤨 chetan chavan 👻 |
|-----------------------|------------------------------------------------------------|-------------|--------------------------------------------------------|---------|-------------------|
| S<br>C<br>R<br>M      |                                                            |             |                                                        | Search. | . Search          |
| Chatter Knowledge Ide | as Q&A Cases                                               |             |                                                        |         |                   |
| eed<br>what I Follow  | Post i File i New Event More -<br>What are you working on? | cus<br>Join | etan Chavan<br>tomer (Customer)<br>ed in the last week |         |                   |
|                       |                                                            | A           | Follow                                                 |         |                   |
|                       |                                                            |             |                                                        |         |                   |

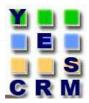

#### Customizing Communities Login:-

 Click Customize > Communities > All Communities, then click Manage next to the community name.
 Click Login Page.

| CRM                   | YesCRM employee? Log in here                   |
|-----------------------|------------------------------------------------|
| L Username            |                                                |
| Password              |                                                |
| Log in                |                                                |
| Remember Username     |                                                |
| Forgot your password? |                                                |
|                       |                                                |
|                       | Copyright © 2015 Yes CRM. All rights reserved. |

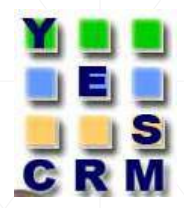

 Setting Up Self-Registration for External Users
 Allow external users to self-register Salesforce provides a default Visualforce self-registration page.

**Important:** Self-registration is not functional until you customize both the default <u>self-registration page</u> and <u>controller</u>.

If you enable self-registration for multiple communities, you must further customize the self-registration experience to direct users to different pages, assign different profiles or permission sets for different communities, and so on.

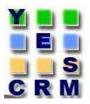

| ← → C 🔒 https://cheta                                                                                                    | ndevc-developer-edition.ap2.force.com/developer/_ui/core/cha                                                                                                    | atter/ui/ChatterPac | ge                                                                                                    | 53              |
|----------------------------------------------------------------------------------------------------|----------------------------------------------------------------------------------------------------|---------------------|----------------------------------------------------------------------------------------------------|-----------------|
| 🔢 Apps 🔺 Bookmarks 📋 Sales                                                                                                    | force 🧎 General                                                                                                    |                     |                                                                                                    |                 |
| Developer                                                                                                    | - <b>O</b>                                                                                                    |                     |                                                                                                    | 😑 chetan chavan |
| S R                                                                                                    |                                                                                                    |                     |                                                                                                    | Search Search   |
| Chatter Knowledge Ideas                                                                                                    | s Q&A Cases                                                                                                    |                     |                                                                                                    |                 |
| <ul> <li>chetan chavan</li> <li>Feed</li> <li>What I Follow</li> <li>To Me</li> <li>Bookmarked</li> <li>People</li> <li>Groups</li> <li>Files</li> <li>Topics</li> </ul> | <ul> <li>Post File New Event More -</li> <li>What are you working on?</li> <li>Show All Updates -</li> <li>Chetan chavan<br/>How to test test 11?</li> <li>Comment Like Share August 21, 2015 at 2:09 AM -</li> </ul> | Share               | Help for this Page       Image: Constraint of the page         Image: Constraint of the page       Image: Constraint of the page         Image: Constraint of the page       Image: Constraint o |                 |

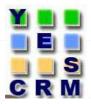

Customized self registration page for external users.

| First Name       |        |
|------------------|--------|
| Last Name        |        |
| Nickname         |        |
| Email            |        |
| Password         |        |
| Confirm Password |        |
|                  | Submit |

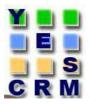

#### **Customizing Communities Email:-**

- 1. Click Customize > Communities > All Communities, then click Manage next to the community name.
- 2. Click Email. If a profile or permission set is part of multiple communities, users with that profile or permission set receive a welcome email from each community.

## 

#### **Customizing Communities(Contd..)**

| Sender                 |                                                                                                    |  |
|------------------------|----------------------------------------------------------------------------------------------------|--|
| * From Name            | Developer                                                                                                    |  |
| * Email Address        | chavan.chetan.b@gmail.com                                                                                    |  |
| Chatter Email Branding |                                                                                                    |  |
| Logo                   | Salesforce Chatter logo                                                                                      |  |
|                        | 150 $\times$ 50 pixels or less on a transparent background is best.                                          |  |
| Footer Text            | salesforce.com, inc. The Landmark @ One M                                                                    |  |
|                        | We strongly recommend including your company's physical<br>address to comply with applicable anti-spam laws. |  |
|                        | Preview                                                                                                    |  |
| Email Templates        |                                                                                                    |  |
| * Welcome New Member   | Send welcome email                                                                                           |  |
|                        | Communities: New Member Welcome Email                                                                        |  |
|                        | Welcome emails are sent once the community is activated, and then whenever a member is added.                |  |
| * Forgot Password      | Communities: Forgot Password Email                                                                           |  |
| * Change Password      | Communities: Changed Password Email                                                                          |  |
| Case Comment           |                                                                                                    |  |
|                        |                                                                                                    |  |
|                        | Save Cancel                                                                                                  |  |

#### **Additional Settings**

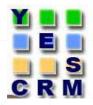

#### Setting the Default Number of Community Roles:

- If your community is set up with Partner Community user licenses, you can limit the number of unused roles to improve performance. The limit is three roles; the system default is one.
- For example, if three partner roles are currently created when an account is enabled for your community–Executive, Manager, and User–but you need only the User role for new accounts, you can reduce the number to one role. Click Customize > Communities > Settings.

#### **Additional Settings**

**Community Settings** 

| General Settings                               |                                                                                                    |
|------------------------------------------------|----------------------------------------------------------------------------------------------------|
| The domain name for all Communities in your or | ganization is mydevorgsite-developer-edition.ap1.force.com                                                |
| Sample Domain Name<br>MyCompany.force.com      | Sample Community URLs<br>MyCompany.force.com/customers<br>MyCompany.force.com/partners                    |
| Community Role and User Settings               |                                                                                                    |
| Number of partner roles                        |                                                                                                    |
|                                                | Save Cancel                                                                                               |
| Sharing Settings for High-Volume Comm          | New New                                                                                                   |
| No sharing sets defined.                       |                                                                                                    |
| Sharing Tools                                  |                                                                                                    |
| Tool                                           | Description                                                                                               |
| Convert Community Member Access                | Ensure that no records or folders owned by an internal user are shared with an external community member. |

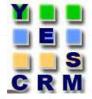

Let us know what you think | Help for this Page 🥝

#### **Publishing Communities**

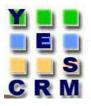

| https://chetane | mmunity test                     | per-edition.na15.force.com                                 |                                |      |
|-----------------|----------------------------------|------------------------------------------------------------|--------------------------------|------|
| .ess            |                                  |                                                            |                                |      |
| Status          | Inactive                         | Activate Community                                         |                                |      |
| Template        | Salesforce Tabs<br>+ Visualforce | Change Template                                            |                                |      |
|                 |                                  |                                                            |                                |      |
|                 |                                  | :://chetancommunitytest-deve<br>ity brings it back online. | loper-edition.na15.force.com s |      |
|                 | tivating a commun                |                                                            |                                | ays: |

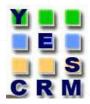

# Thank you